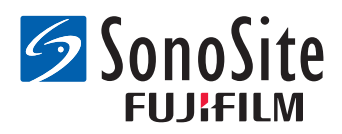

# **USB バーコードリーダー** *インストール⼿順説明書*

下記のUSBコネクタ付きバーコードリーダーの接続およびプログラミングについては、本書の⼿順に 従ってください。

### **JADAK flexpoint HS-1<sup>M</sup>**

#### **Symbol LS2208**

バーコードリーダーを接続すると、超⾳波画像診断装置のUSB機器リストまたはUSB機器設定ページに に接続したバーコードリーダーが表⽰されます。

バーコードリーダーの使⽤上の安全性、洗浄および消毒⽅法については、FUJIFILM SonoSite社の「バー コードリーダー ユーザーガイド」を参照してください。

### **JADAK バーコードリーダーの設定**

### **JADAKバーコードリーダーを接続しプログラムする手順**

1 バーコードリーダーに付属のコードをバーコードリーダーに接続し、もう一方のUSBプラグを超音 波画像診断装置のUSBポートに接続します。

バーコードリーダーに同梱されている「*JADAK flexpoint HS-1M Quick Start Guide*」を参照してく ださい。

USBポートの位置に関しては超⾳波画像診断装置のユーザーガイドを参照してください。

- **2** 超⾳波画像診断装置の電源をオンにします。
- **3** 以下のバーコードを上から順にスキャンします。

USB Kybrd STX Prefix ETX Suffix

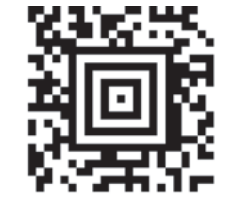

DOS CTRL ASCII MODE

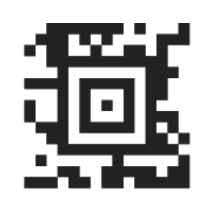

**4** バーコードが正しく設定され、超⾳波画像診断装置と作動することを確認するため、本体画⾯上に患 者情報フォームを表⽰し、バーコード読み取り試験を⾏うことを推奨します。正しく設定されていれ ば、バーコードをスキャンすると同時に、患者情報フォームに患者ID(及び関連する患者情報があ る場合はその情報)が自動入力されます。

## **Symbol バーコードリーダーの設定**

**Symbol バーコードリーダーを接続しプログラムする手順** 

- 1 バーコードリーダーに付属のコードをバーコードリーダーに接続し、もう一方のUSBプラグを超音 波画像診断装置のUSBポートに接続します。 バーコードリーダーに同梱されている「*Symbol LS2208 Quick Start Guide*」を参照してください。 USBポートの位置に関しては超⾳波画像診断装置のユーザーガイドを参照してください。
- **2** 超⾳波画像診断装置の電源をオンにします。
- **3** 以下9種類のバーコードを上から順にスキャンします。

スキャンの⽅法については「*Symbol LS2208 Quick Start Guide*」を参照してください。

**注︓** バーコードを読み取れない場合、バーコードリーダーをより遠ざける、または 角度を変えてください。

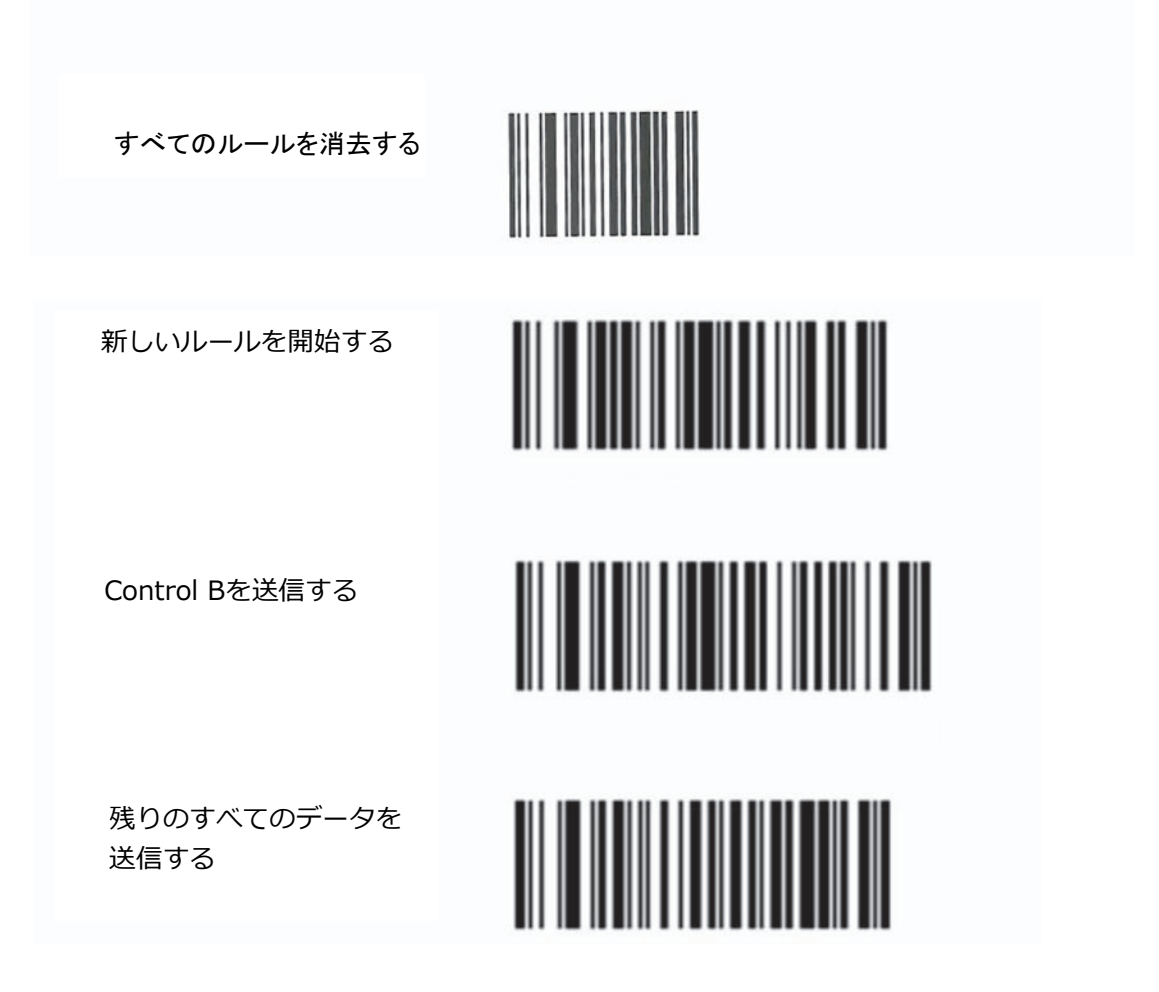

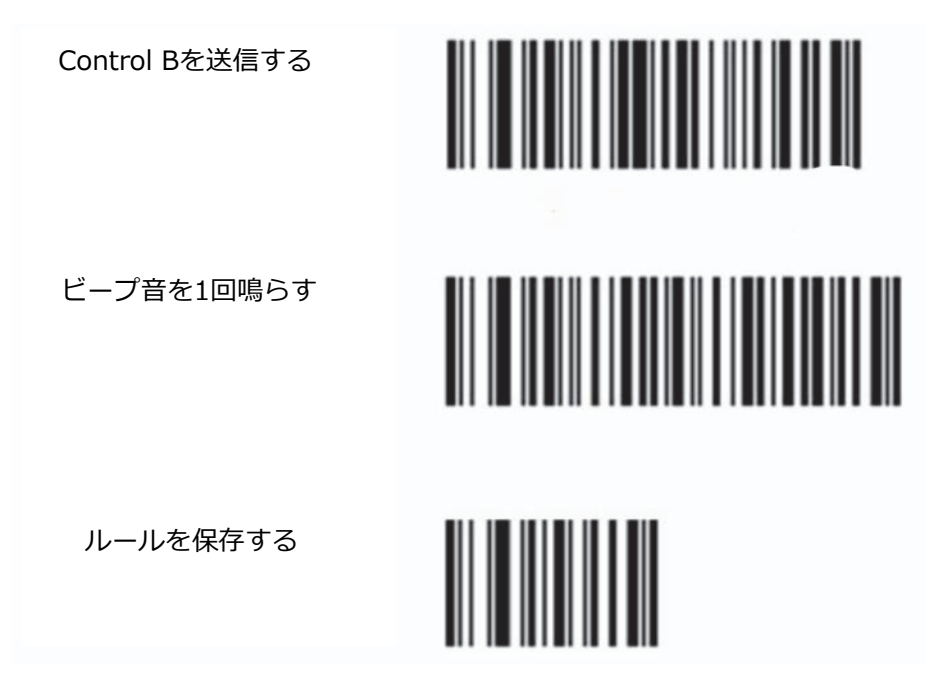

- **4** 必要に応じ、他のプログラム⽤バーコードをスキャンします。
- **5** バーコードが正しく設定され、超⾳波画像診断装置と作動することを確認するため、本体画⾯上に患 者情報フォームを表⽰し、バーコード読み取り試験を⾏うことを推奨します。正しく設定されていれ ば、バーコードをスキャンすると同時に、患者情報フォームに患者ID(及び関連する患者情報があ る場合はその情報)が自動入力されます。
	- <u>注: Symbol バーコードリーダーにはビープ音量等、さまざまなユーザー選択項目を</u> プログラムすることができます。 「*Symbol LS2208 Quick Start Guide」また は、更に詳細な情報は「Symbol LS 2208 Product Reference Guide」*を参照 してください。これらのドキュメントは同梱されています。Motorola のウェブ サイト (**www.motorola.com**)からダウンロードすることも可能です。

SonoSite および SonoSite ロゴは複数の法域にて商標または登録商標です。 その他の商標もそれぞれの所有者の財産です。

Copyright© 2016 FUJIFILM SonoSite, Inc. All rights reserved.

選任製造販売業者 : 株式会社富士フイルムソノサイト・ジャパン 〒 106-0031 東京都港区⻄⿇布 2-26-30 TEL: 03 (6418) 7190

外国特例認証取得者 : FUJIFILM SonoSite, Inc. 米国 (フジフイルムソノサイト , インク) 01/2016

 $C<sub>6</sub>$ 

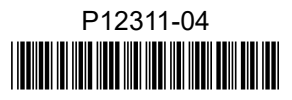